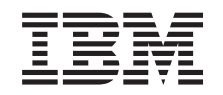

# ERserver

iSeries 270 et 8xx

Mise à niveau de la console Operations Console de l'unité centrale vers la console twinax (dispositif 5540)

Version 5

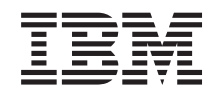

# ERserver

iSeries 270 et 8xx

Mise à niveau de la console Operations Console de l'unité centrale vers la console twinax (dispositif 5540)

Version 5

#### **Première édition – novembre 2002**

LE PRESENT DOCUMENT EST LIVRE ″EN L'ETAT″. IBM DECLINE TOUTE RESPONSABILITE, EXPRESSE OU IMPLICITE, RELATIVE AUX INFORMATIONS QUI Y SONT CONTENUES, Y COMPRIS EN CE QUI CONCERNE LES GARANTIES DE QUALITE MARCHANDE OU D'ADAPTATION A VOS BESOINS. Certaines juridictions n'autorisent pas l'exclusion des garanties implicites, auquel cas l'exclusion ci-dessus ne vous sera pas applicable.

Ce document est mis à jour périodiquement. Chaque nouvelle édition inclut les mises à jour. Les informations qui y sont fournies sont susceptibles d'être modifiées avant que les produits décrits ne deviennent eux-mêmes disponibles. En outre, il peut contenir des informations ou des références concernant certains produits, logiciels ou services non annoncés dans ce pays. Cela ne signifie cependant pas qu'ils y seront annoncés.

Pour plus de détails, pour toute demande d'ordre technique, ou pour obtenir des exemplaires de documents IBM, référez-vous aux documents d'annonce disponibles dans votre pays, ou adressez-vous à votre partenaire commercial.

Vous pouvez également consulter les serveurs Internet suivants :

- v [http://www.fr.ibm.com \(serveur IBM en France\)](http://www.fr.ibm.com)
- v [http://www.can.ibm.com \(serveur IBM au Canada\)](http://www.can.ibm.com)
- v [http://www.ibm.com \(serveur IBM aux Etats-Unis\)](http://www.ibm.com)

*Compagnie IBM France Direction Qualité Tour Descartes 92066 Paris-La Défense Cedex 50*

© Copyright IBM France 2002. Tous droits réservés.

**© Copyright International Business Machines Corporation 2000, 2003. All rights reserved.**

### **Mise à niveau de la console Operations Console vers la console twinax**

#### **Avant de commencer**

Ce dispositif peut être installé par le client. Cependant, si vous ne souhaitez pas procéder vous-même à cette installation, vous pouvez faire appel à IBM ou à un distributeur agréé (service facturé).

Vous devez prévoir du temps supplémentaire pour l'exécution de vos travaux, la sauvegarde et l'IPL du système et la vérification de votre configuration matérielle.

Les instructions ci-après vous permettent d'effectuer certaines des opérations suivantes :

- v Retrait des panneaux de l'unité centrale.
- v Installation de nouveaux composants matériel.
- Mise en place des panneaux.
- v Exécution d'un IPL du système d'exploitation.
- Vérification de la nouvelle configuration matérielle.

Certaines figures accompagnant ces instructions peuvent ne pas correspondre exactement à votre unité centrale. Néanmoins, les procédures demeurent identiques pour l'exécution de chaque tâche.

- \_\_ 1. Assurez-vous que vous possédez une sauvegarde récente de votre système (systèmes d'exploitation, logiciels sous licence et données).
- \_\_ 2. Prenez quelques minutes pour vous familiariser avec ces instructions.
- \_\_ 3. Si certains éléments sont incorrects, manquants ou visiblement endommagés, adressez-vous à l'un des points de contacts suivants :
	- Distributeur agréé
	- v IBM
		- 1-800-300-8751 (Etats-Unis)
		- 1-507-253-5242 (Reste du monde)
- \_\_ 4. Si vous rencontrez des difficultés durant l'installation, prenez contact avec votre prestataire de maintenance ou votre distributeur agréé.
- \_\_ 5. Déterminez s'il existe des conditions préalables relatives aux correctifs (PTF) à l'installation du nouveau dispositif. Visitez le site Web suivant :

<http://www-912.ibm.com/supporthome.nsf/document/10000051>

- a. Sélectionnez **All Documents**.
- b. Sélectionnez **Collapse**.
- c. Sélectionnez **General Information**.
- d. Sélectionnez **Offerings**.
- e. Sélectionnez **Feature Prerequisites**.
- f. Sélectionnez **Customer Install Features Prerequisites**.
- g. Recherchez le numéro de dispositif que vous souhaitez installer et l'édition de l'OS/400, puis vérifiez s'il existe ou non des conditions préalables à cette installation.

#### **Mise hors tension de l'unité centrale**

- \_\_ 1. Assurez-vous que tous les travaux sont terminés.
- \_\_ 2. Lorsque tous les travaux sont terminés, tapez **pwrdwnsys \*immed** en ligne de commande et appuyez sur la touche Entrée.

**Remarque :** Si vous rencontrez des difficultés durant l'installation, prenez contact avec votre distributeur agréé ou votre prestataire de maintenance.

- \_\_ 3. Lorsque l'unité est hors tension, déconnectez-en tous les PC. Arrêtez toutes les unités (imprimantes et écrans) qui lui sont connectés.
- \_\_ 4. Débranchez tous les cordons d'alimentation de toutes les unités (imprimantes et écrans) des socles de prise de courant.
- \_\_ 5. Débranchez les cordons d'alimentation des socles de prises de courant de l'unité centrale et de toutes les unités d'extension éventuellement reliées.
- \_\_ 6. Reportez-vous à la section **[«Retrait des panneaux» à la page 11](#page-14-0)** pour plus de détails sur le retrait des panneaux de l'unité centrale.
- \_\_ 7. **Fixez le bracelet de protection jetable afin d'éviter que l'électricité statique n'endommage une unité.** La partie adhésive du bracelet doit être fixée sur une surface non peinte du cadre de l'unité.

#### **Remarques :**

- a. Respectez les mêmes précautions que si vous ne portiez pas de bracelet de protection. Le bracelet de protection jetable (référence 2209) sert à éviter la formation d'électricité statique. Il n'a aucune influence sur les risques d'électrocution lors de l'utilisation ou de la manipulation d'appareils électriques.
- b. Déroulez le bracelet et retirez le film de protection des languettes de cuivre à son extrémité.
- c. Fixez les languettes de cuivre à une surface métallique **à nu et non peinte** du cadre de l'unité centrale (mise à la terre).

#### **Installation de la carte de poste de travail 2746**

#### \_\_ 1. **DANGER**

**Afin d'éviter tout risque de choc électrique provenant d'une différence de potentiel de terre, n'utilisez qu'une seule main, lorsque cela est possible, pour connecter ou déconnecter les cordons d'interface. (RSFTD004)**

- \_\_ 2. Si vous utilisez une console locale sur réseau (console de réseau locale), retirez le câble de réseau de celle-ci.
- \_\_ 3. Si vous utilisez une console locale directement reliée, débranchez le câble d'Operations Console connecté à la carte à l'un des emplacements suivants :
	- v **Unité centrale 270 ou 810**, emplacement C07. Pour plus d'informations, consultez la section [«Tableaux de configuration» à la page 19.](#page-22-0)
	- v **Unité centrale 820**, emplacement C06. Pour plus d'informations, consultez la section [«Tableaux de configuration» à la page 19.](#page-22-0)
	- v **Unité centrale 825**, emplacement C07. Pour plus d'informations, consultez la section [«Tableaux de configuration» à la page 19.](#page-22-0)
	- v **Unités centrales 830, 840, SB2 et SB3**, emplacement C02. Pour plus d'informations, consultez la section [«Tableaux de configuration» à la](#page-22-0) [page 19.](#page-22-0)
	- v **Unité centrale 870 ou 890**, emplacement C02. Pour plus d'informations, consultez la section [«Tableaux de configuration» à la page 19.](#page-22-0)
- 4. Une carte 2746 a-t-elle été installée à l'un des emplacements suivants ?
	- v **Unité centrale 270 ou 810 : C06**
	- v **Unité centrale 820 : C04 ou C11**
	- v **Unité centrale 825 : C07**
	- v **Unités centrales 830, 840, SB2 et SB3 : C04, C06, C07, C09 ou C10**
	- v **Unité centrale 870 ou 890 : C04, C06, C07, C08 ou C09**
	- Non : Passez à l'étape suivante.
	- \_\_ **Oui** : Passez à la section [«Connexion du câble twinax et du câble de](#page-10-0) [console twinax» à la page 7.](#page-10-0)
	- 5. Avant d'enlever la carte de l'unité centrale, assurez-vous qu'un emplacement libre soit disponible pour y installer la carte que vous avez retirée d'un autre emplacement.

Examinez la zone de carte PCI. Avez-vous repéré des emplacements ouverts ?

- \_\_ **Oui** : Accédez à la rubrique relative à l'installation d'une carte PCI de l'*Information Center* pour plus d'informations sur le *retrait d'une carte de l'iSeries*.
- \_\_ **Non** : Aidez-vous des sources d'informations suivantes pour identifier un emplacement de carte.
	- Accédez à la rubrique relative à l'Installation d'une carte PCI de l'*Information Center*
	- Prenez contact avec votre prestataire de maintenance ou votre distributeur agréé
- \_\_ 6. **Avertissement :** Les cartes sont fragiles. **Utilisez un bracelet antistatique pour les manipuler**, tenez-les par leur bord et ne touchez pas les circuits imprimés.
- \_\_ 7. Installez la nouvelle carte 2746 à l'un des emplacements suivants :
	- v **Unité centrale 270 : C06**
	- v **Unité centrale 810 : C07**
	- v **Unité centrale 820 : C04 ou C11**
	- v **Unité centrale 825 : C06**
	- v **Unités centrales 830, 840, SB2 et SB3 : C04, C06, C07, C09 ou C10**
	- v **Unité centrale 870 ou 890 : C04, C06, C07, C08 ou C09**
- 8. Votre unité comporte-t-elle des vis permettant de fixer les cartes ?

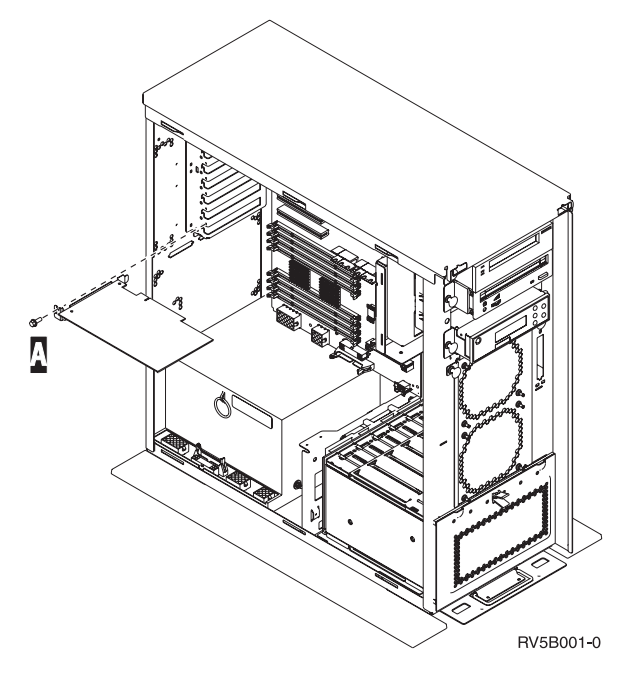

- \_\_ **Non** : Passez à l'étape suivante.
- \_\_ **Oui** : Retirez la vis de l'emplacement dans lequel vous envisagez d'installer la carte.
	- Passez à l'étape [11 à la page 6.](#page-9-0)
- 9. Votre unité comporte des loquets permettant de fixer les cartes.
- \_\_ 10. Ouvrez le loquet à l'emplacement où vous envisagez d'installer la carte. Tournez le loquet dans le sens contraire des aiguilles d'une montre, puis tirez le loquet noir.

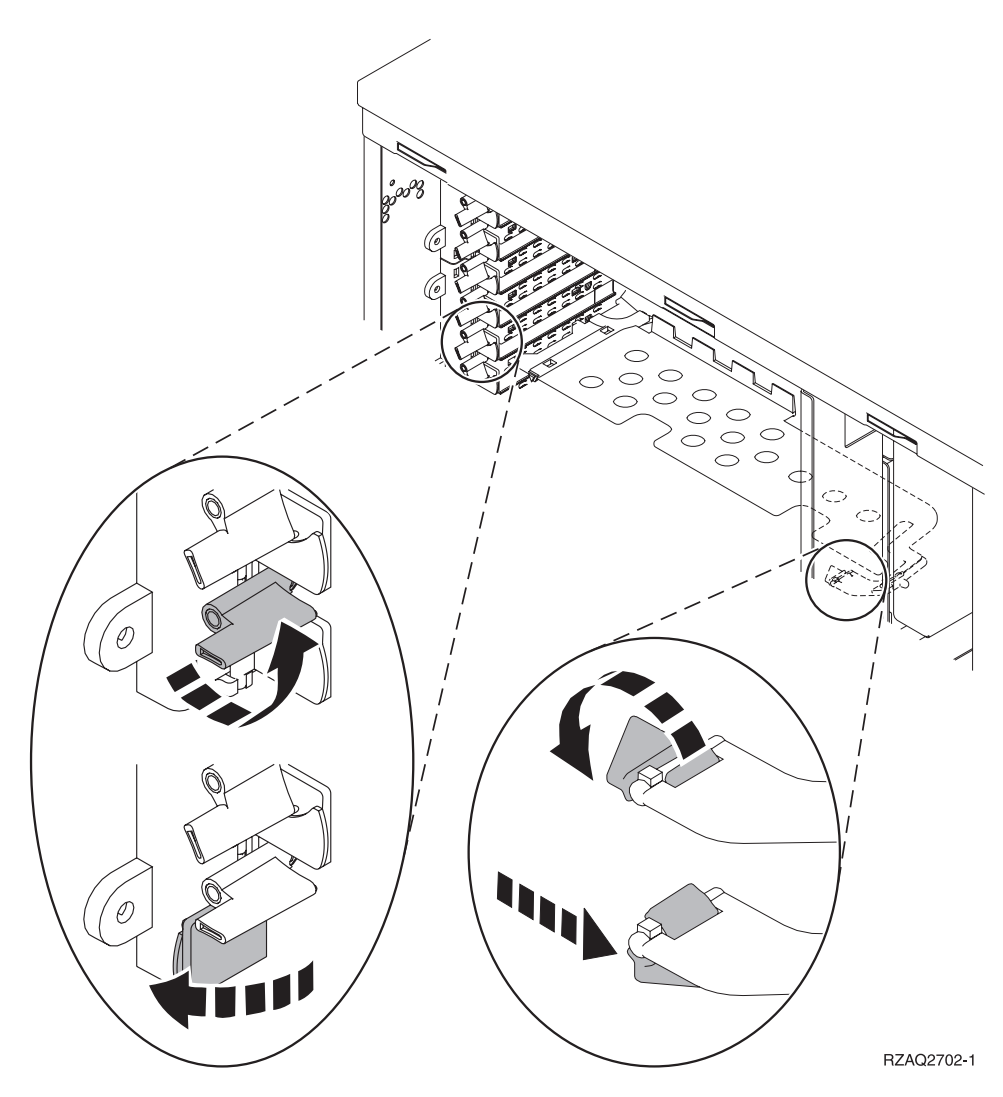

Figure 1. Exemples de loquets de cartes 270, 810, 820, 825 et 5075

<span id="page-9-0"></span>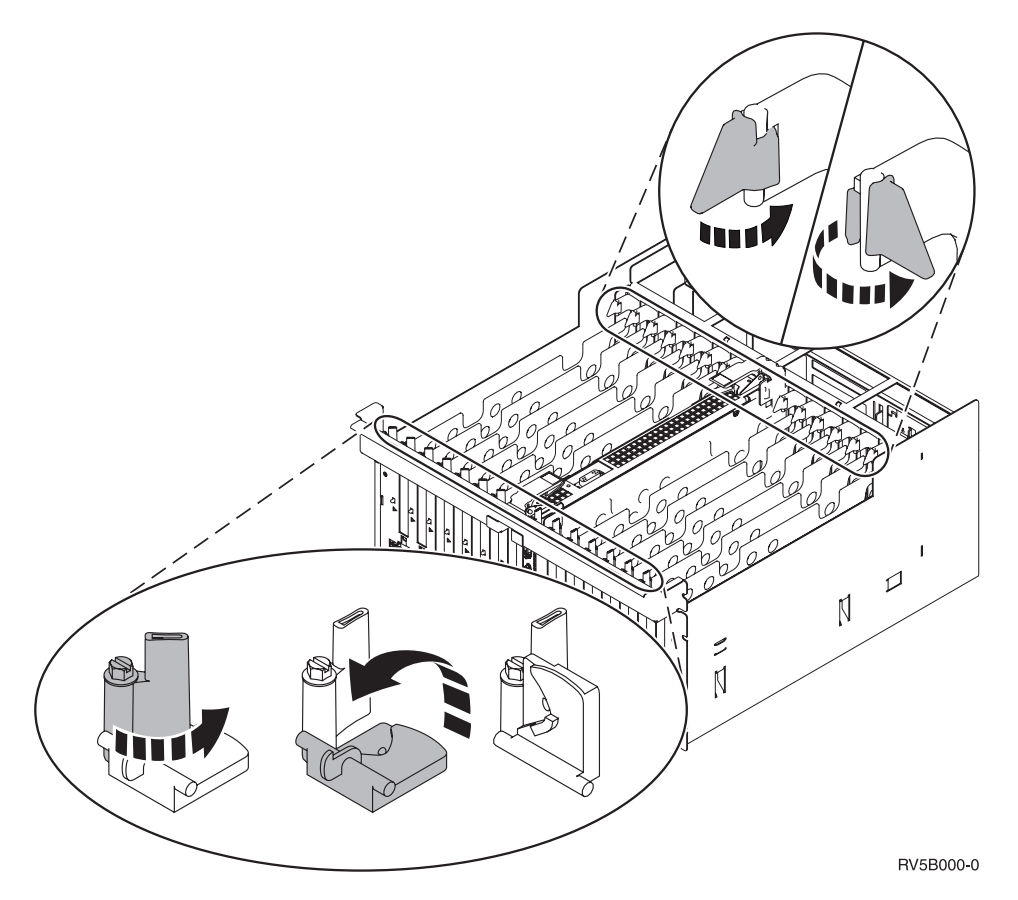

Figure 2. Exemples de loquets de cartes 830, 840, 870, 890, SB2, SB3 et 5079

- \_\_ 11. Enlevez le panneau obturateur de la carte.
- \_\_ 12. **Avertissement :** Les cartes sont fragiles.
	- v Tenez-les par les côtés.
	- v Evitez de poser vos doigts sur la zone de circuits imprimés.
	- Utilisez un bracelet antistatique.
	- v Laissez-les dans leur emballage de protection jusqu'à leur installation.
- \_\_ 13. Alignez la carte sur les guide-ligne à l'intérieur de l'unité centrale et introduisez-la jusqu'à ce qu'elle soit correctement connectée.
- \_\_ 14. Enfoncez le loquet noir et tournez l'autre loquet dans le sens des aiguilles d'une montre ou placez la vis afin de fixer la carte.
- \_\_ 15. Passez à la section [«Connexion du câble twinax et du câble de console](#page-10-0) [twinax» à la page 7.](#page-10-0)

#### <span id="page-10-0"></span>**Connexion du câble twinax et du câble de console twinax**

- \_\_ 1. Procurez-vous le câble twinax à 8 ports (**référence 21F5093**) et apposez-y une étiquette, par exemple, **C06**.
- \_\_ 2. Connectez ce câble au connecteur sur la carte 2746.

**Remarque :** Chacun des ports de ce câble pouvant accueillir sept dispositifs, 56 dispositifs peuvent être connectés, mais seuls 40 peuvent être actifs.

\_\_ 3. Configurez le poste de travail ou l'ordinateur personnel qui sera connecté à l'unité centrale et utilisé en tant que console.

#### **Remarques :**

- a. Placez le poste de travail ou l'ordinateur personnel qui sera utilisé comme console de l'unité centrale à moins de 6 mètres de l'unité centrale.
- b. Configurez-le en suivant les instructions de la documentation qui l'accompagne.
- \_\_ 4. Procurez-vous un câble twinax et étiquetez-le ″**câble de console**″.
- $\_\_$  5. Alignez l'ergot **B** du connecteur de câble twinax à 8 ports (**port 0**) avec l'encoche **A** du câble twinax (figure 3).

Enfoncez la bague externe en la maintenant et faites-la tourner jusqu'à ce qu'elle soit verrouillée.

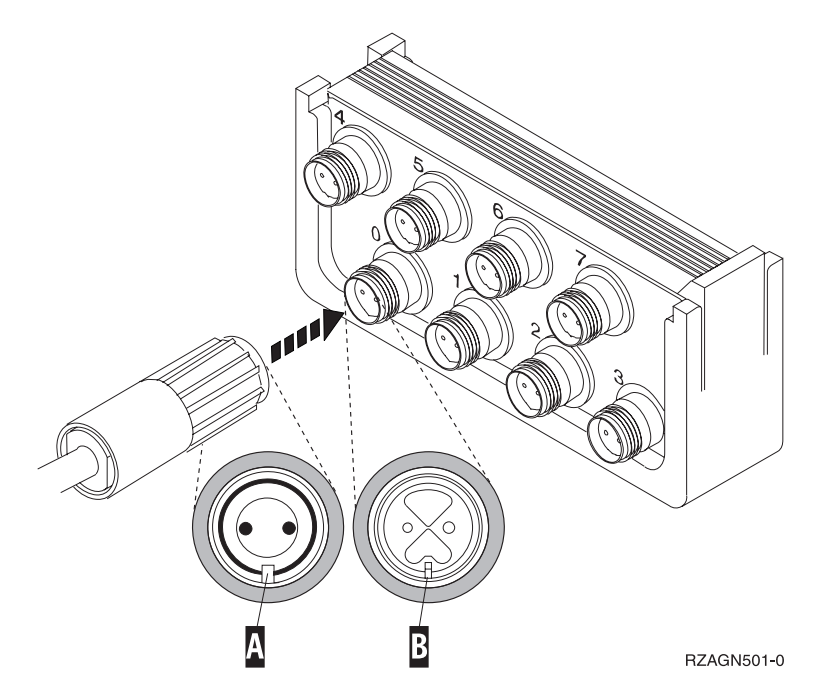

Figure 3. Où connecter le câble de console de l'unité centrale

- \_\_ 6. Connectez l'autre extrémité du câble de console twinax à l'ordinateur personnel ou au poste de travail que vous utilisez comme console d'unité centrale.
	- **Remarque :** Vous **devez définir l'adresse 0** pour l'adresse de votre poste de travail. Pour cela, reportez-vous au manuel fourni avec votre dispositif.
- \_\_ 7. Placez le panneau arrière et les panneaux latéraux.
- \_\_ 8. **DANGER**

**Un mauvais câblage du socle de prise de courant peut provoquer une mise sous tension dangereuse des parties métalliques du système ou des unités qui lui sont raccordées. Il appartient au client se s'assurer que le socle de prise de courant est correctement câblé et mis à la terre afin d'éviter tout risque de choc électrique. (RSFTD201)**

Branchez dans les socles de prise de courant les cordons d'alimentation :

v de l'unité centrale,

**Remarque :** Ne mettez pas l'unité centrale sous tension à ce stade.

v de la console de l'unité centrale.

### **Fin de l'installation**

- \_\_ 1. Mettez sous tension l'ordinateur personnel ou le poste de travail qui tient lieu de console.
- \_\_ 2. Votre unité centrale est-elle un modèle 270/810 ou 820/825 ?
	- \_\_ **270 ou 810** : Passez à l'étape suivante.
	- \_\_ **820, 825, 830, 840, SB2, SB3, 870 ou 890** : Passez à l'étape [5 à la](#page-12-0) [page 9.](#page-12-0)
	- \_\_ 3. Examinez la fenêtre Fonction/Données sur le panneau de commande.
- \_\_ 4. Les caractères **01 B M V=S** s'affichent-ils dans la fenêtre Fonction/Données ?
	- \_\_ **Oui** : Passez à l'étape [7 à la page 9.](#page-12-0)
		- \_\_ **Non** : Procédez comme suit :
			- \_\_ a. Appuyez sur les boutons de sélection (flèche vers le haut ou vers le bas) jusqu'à ce que **02** s'affiche dans la fenêtre Fonction/Données.
			- \_\_ b. Appuyez sur le bouton Entrée du panneau de commande.
			- \_\_ c. Appuyez sur les boutons de sélection (flèche vers le haut ou vers le bas) jusqu'à ce que **B** s'affiche dans la fenêtre Fonction/Données.
			- \_\_ d. Appuyez sur le bouton Entrée du panneau de commande.
			- \_\_ e. Appuyez sur les boutons de sélection (flèche vers le haut ou vers le bas) jusqu'à ce que **M** s'affiche dans la fenêtre Fonction/Données.
			- \_\_ f. Appuyez sur le bouton Entrée du panneau de commande.
			- \_\_ g. Appuyez sur les boutons de sélection (flèche vers le haut ou vers le bas) jusqu'à ce que **S** s'affiche dans la fenêtre Fonction/Données.
			- \_\_ h. Appuyez sur le bouton Entrée du panneau de commande.
			- \_\_ i. Appuyez sur les boutons de sélection (flèche vers le haut ou vers le bas) jusqu'à ce que **01** s'affiche dans la fenêtre Fonction/Données.
			- \_\_ j. Appuyez sur le bouton Entrée du panneau de commande. Les caractères **01 B M S** doivent s'afficher dans la fenêtre Fonction/Données. Si tel n'est pas le cas, reprenez les étapes 4a à 4i.
			- \_\_ k. Passez à l'étape [7 à la page 9.](#page-12-0)
- <span id="page-12-0"></span>\_\_ 5. Examinez la fenêtre Fonction/Données sur le panneau de commande.
- \_\_ 6. Les caractères **01 B V=S** s'affichent-ils dans la fenêtre Fonction/Données et l'indicateur de mode Manuel (représentant une petite main) est-il sélectionné ?
	- **Oui** : Passez à l'étape suivante.
	- \_\_ **Non** : Procédez comme suit :
		- \_\_ a. Appuyez sur le bouton Mode jusqu'à ce que le mode Manuel s'affiche.
		- \_\_ b. Appuyez sur les boutons de sélection (flèche vers le haut ou vers le bas) jusqu'à ce que **02** s'affiche dans la fenêtre Fonction/Données.
		- \_\_ c. Appuyez sur le bouton Entrée du panneau de commande.
		- \_\_ d. Appuyez sur les boutons de sélection (flèche vers le haut ou vers le bas) jusqu'à ce que **B** s'affiche dans la fenêtre Fonction/Données.
		- \_\_ e. Appuyez sur le bouton Entrée du panneau de commande.
		- \_\_ f. Appuyez sur les boutons de sélection (flèche vers le haut ou vers le bas) jusqu'à ce que **S** s'affiche dans la fenêtre Fonction/Données.
		- \_\_ g. Appuyez sur le bouton Entrée du panneau de commande.
		- \_\_ h. Appuyez sur les boutons de sélection (flèche vers le haut ou vers le bas) jusqu'à ce que **01** s'affiche dans la fenêtre Fonction/Données.
		- \_\_ i. Appuyez sur le bouton Entrée du panneau de commande. Les caractères **01 B S** doivent s'afficher dans la fenêtre Fonction/Données et l'indicateur de mode Manuel doit s'afficher. Si tel n'est pas le cas, reprenez les étapes 6a à 6h.
		- \_\_ j. Passez à l'étape 7.
- \_\_ 7. Appuyez sur le bouton de mise sous tension de l'unité centrale. Le voyant de mise sous tension s'allume.

**Remarque :** Lorsque la mise sous tension est effectuée et que l'IPL est terminé, l'écran *IPL ou installation du système* doit s'afficher sur la console de l'unité centrale.

- \_\_ 8. Sélectionnez l'option **Utilisation des Outils de maintenance en mode dédié** à l'écran *IPL ou installation du système*. Appuyez sur Entrée.
- \_\_ 9. Tapez **votre ID utilisateur et votre mot de passe pour les outils de maintenance** à l'écran *Dedicated Service Tools (DST) Sign On* .

Appuyez sur Entrée.

\_\_ 10. Sélectionnez l'option **Work with DST Environment** à l'écran *Use Dedicated Service Tools (DST)*.

Appuyez sur Entrée.

- \_\_ 11. Sélectionnez l'option **System devices** à l'écran *Work with DST Environment*. Appuyez sur Entrée.
- \_\_ 12. Sélectionnez l'option **Console mode** à l'écran *Work with System Devices*. Appuyez sur Entrée.
- \_\_ 13. Sélectionnez **Twinaxial** à l'écran *Select Console Type*. Appuyez sur Entrée.
- \_\_ 14. Appuyez une fois sur F3 (Exit).
- \_\_ 15. Sélectionnez l'option **Perform an IPL** à l'écran *Use Dedicated Service Tools (DST)* .

Appuyez sur Entrée.

- \_\_ 16. Ouvrez une session sur l'unité centrale. Assurez-vous que vous disposez des droits nécessaires sur les outils de maintenance.
- \_\_ 17. Tapez **strsst** en ligne de commande de l'écran *Menu principal*. Appuyez sur Entrée.
- \_\_ 18. Sélectionnez l'option **Start a service tool** à l'écran *System Service Tools (SST)*. Appuyez sur Entrée.
- \_\_ 19. Sélectionnez l'option **Hardware service manager** à l'écran *Start a Service Tool*. Appuyez sur Entrée.
- \_\_ 20. Sélectionnez l'option **Packaging hardware resources (system, frames, cards...)** à partir de l'écran *Hardware Service Manager*. Appuyez sur Entrée.
- \_\_ 21. Tapez **9** sur la ligne *System Unit*.
- \_\_ 22. Appuyez éventuellement sur la touche de défilement de page suivante et vérifiez le contenu de la colonne *Card Pos*.
- \_\_ 23. Assurez-vous que les cartes que vous avez installées ou déplacées figurent bien à leurs emplacements respectifs.
- \_\_ 24. La mise à niveau est terminée.
- \_\_ 25. Appuyez trois fois sur la touche F3 puis sur Entrée pour réafficher le *Menu principal*.

# <span id="page-14-0"></span>**Retrait des panneaux**

Localisez le diagramme de l'unité que vous utilisez.

- \_\_ [«Unités centrales 270, 810 ou 820» à la page 12](#page-15-0)
	- \_\_ [«Unités 830, 840, 870, 890, SB2, SB3, 5074, 5079 et 5094» à la page 14](#page-17-0)
- «Accès aux unités en armoire» à la page 15

### <span id="page-15-0"></span>**Unités centrales 270, 810 ou 820**

Pour accéder à l'emplacement de carte PCI, vous devez retirer le panneau arrière, le cas échéant, ainsi que le panneau latéral :

- \_\_ 1. Saisissez la partie inférieure du panneau arrière et tirez vers le haut afin de l'extraire.
- \_\_ 2. **Attention :** Si vous retirez le panneau latéral alors que le serveur est sous tension, des erreurs peuvent se produire en raison d'interférences électromagnétiques.

Retirez le panneau latéral de droite (vue arrière) en desserrant les vis moletées et en faisant glisser le panneau d'avant en arrière jusqu'à ce qu'il se bloque.

\_\_ 3. Vous pouvez alors l'enlever.

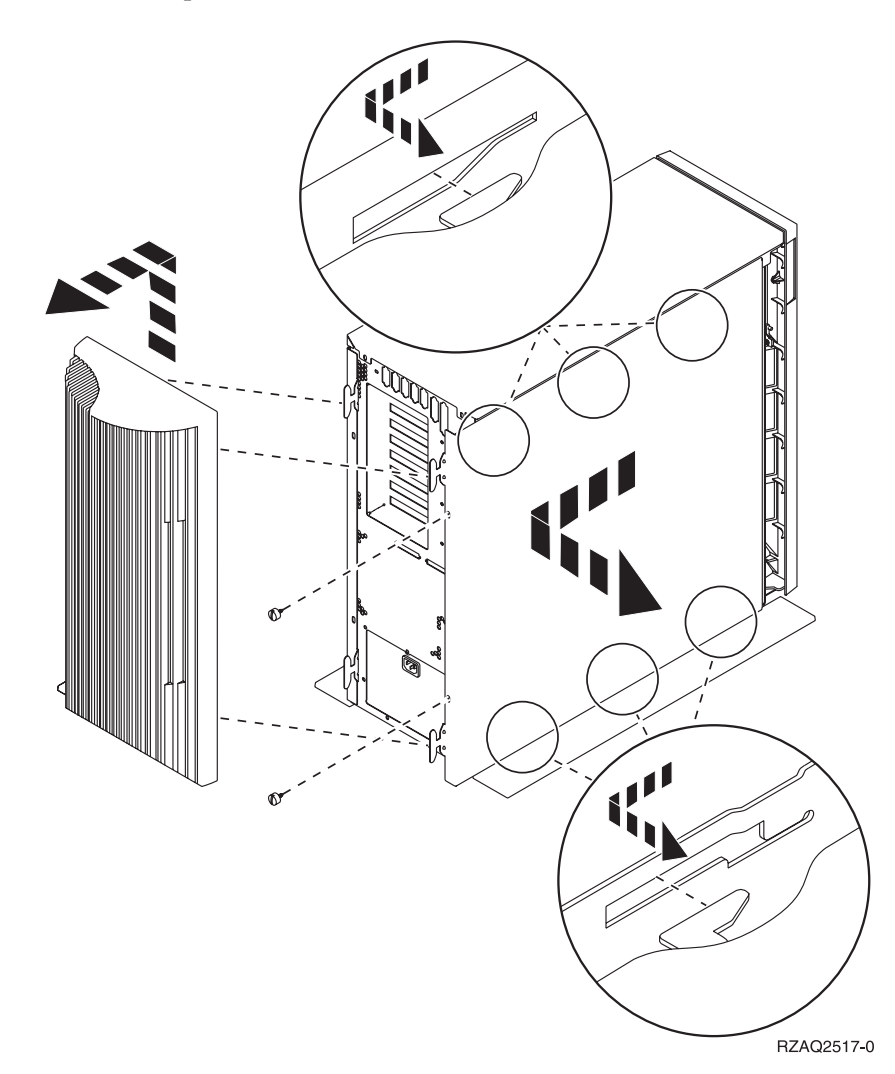

### **Unité centrale 825**

Pour accéder à l'emplacement de carte PCI, vous devez enlever le panneau arrière et le panneau latéral :

- \_\_ 1. Saisissez la partie inférieure du panneau arrière et tirez vers le haut afin de l'extraire.
- \_\_ 2. Retirez le panneau latéral de droite (vue arrière) en desserrant les vis moletées et en faisant glisser le panneau d'avant en arrière jusqu'à ce qu'il se bloque.
- \_\_ 3. Vous pouvez alors l'enlever.

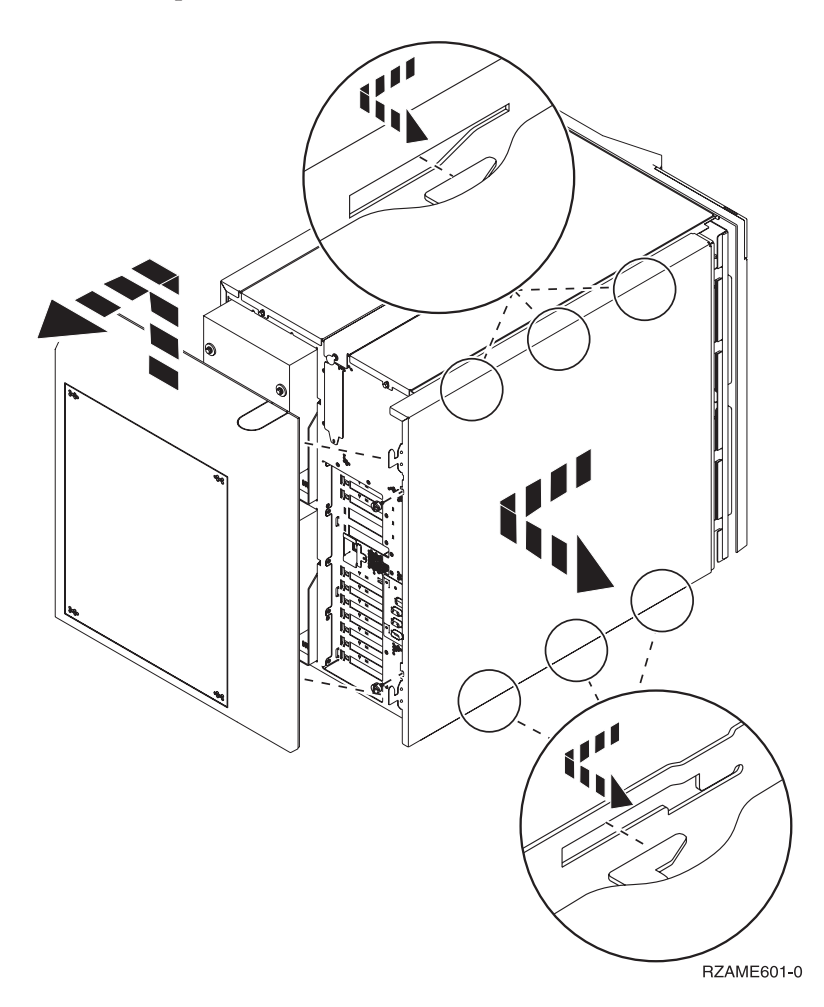

### <span id="page-17-0"></span>**Unités 830, 840, 870, 890, SB2, SB3, 5074, 5079 et 5094**

Pour accéder à l'emplacement de carte PCI, vous devez ouvrir le panneau arrière :

- A Ouvrez le panneau arrière.
- B Retirez le panneau arrière.
- v Retirez le panneau d'accès de la carte PCI.

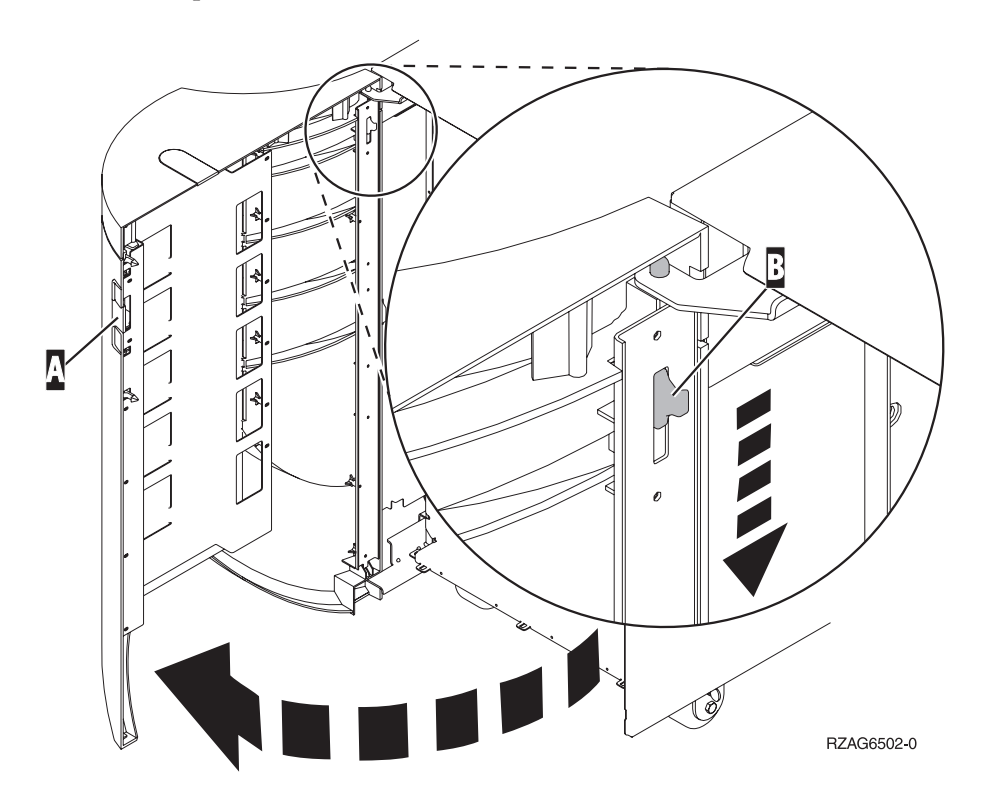

## <span id="page-18-0"></span>**Accès aux unités en armoire**

1. Placez-vous à l'arrière de l'armoire, appuyez sur le loquet A et ouvrez la porte arrière de l'armoire.

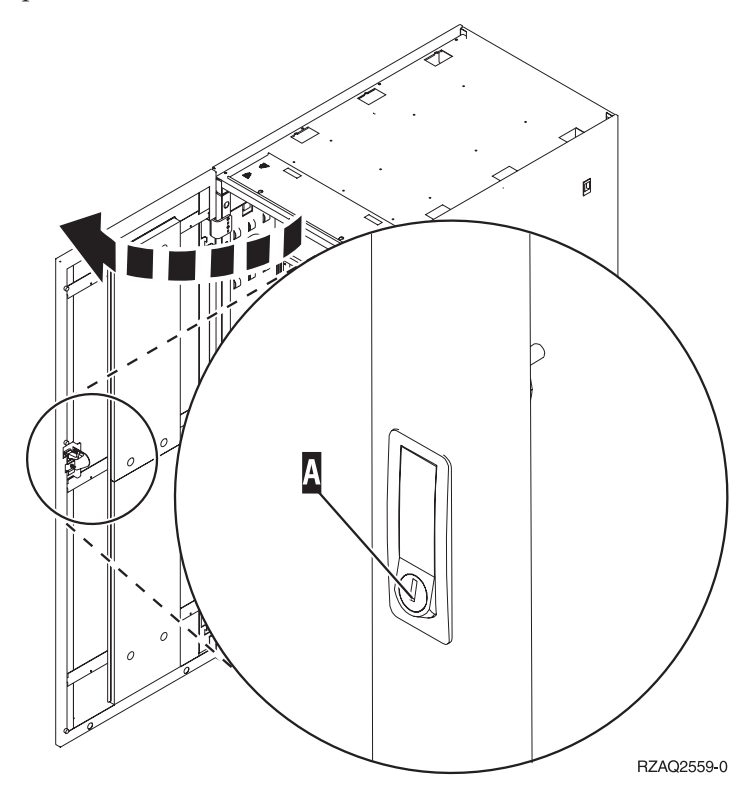

2. Appuyez sur les loquets  $\overline{B}$  et tirez le serveur à l'aide de la poignée  $\overline{G}$ .

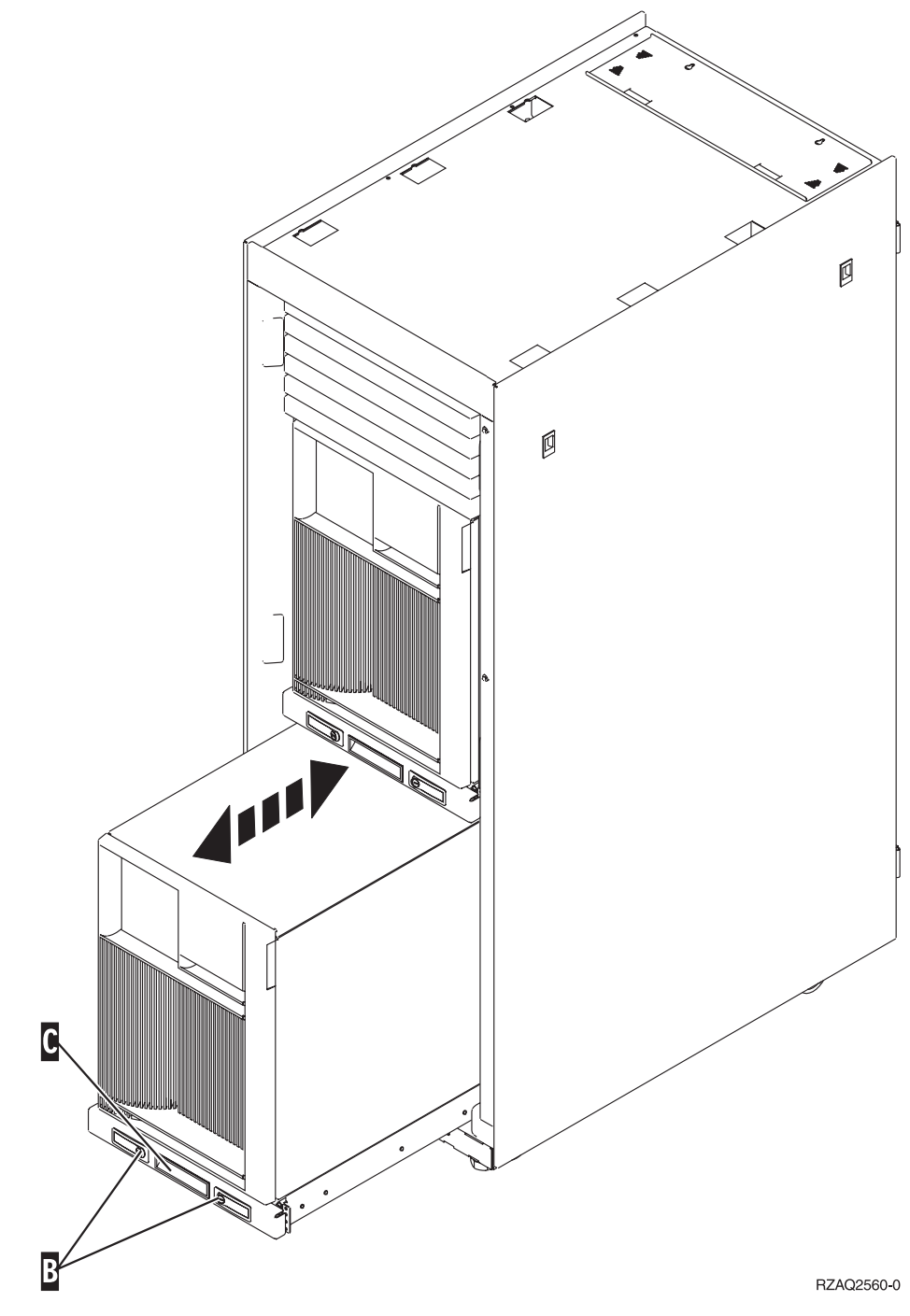

3. Pour retirer le panneau latéral, reportez-vous aux diagrammes d'unités centrales précédents.

4. Si vous câblez le serveur, placez le câblage excédentaire le long du bras de routage des câbles  $\boxed{D}$  en l'attachant à l'aide des dispositifs de fixation.

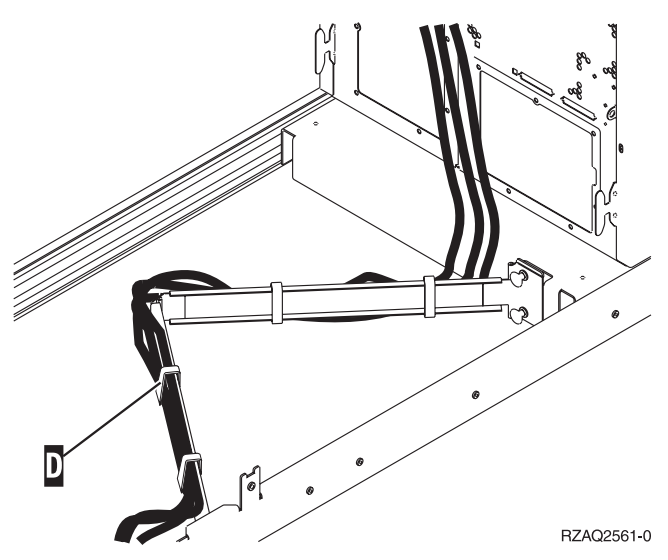

Mise à niveau de la console Operations Console de l'unité centrale vers la console twinax (dispositif 5540) V5R2

# <span id="page-22-0"></span>**Tableaux de configuration**

Accédez à votre unité centrale :

- v [«Unités centrales 270 et 810» à la page 20](#page-23-0)
- v [«Unité centrale 820» à la page 21](#page-24-0)
- v [«Unité centrale 825» à la page 22](#page-25-0)
- v [«Unités centrales 830, 840, SB2 et SB3» à la page 23](#page-26-0)
- v [«Unités centrales 870 et 890» à la page 24](#page-27-0)

### <span id="page-23-0"></span>**Unités centrales 270 et 810**

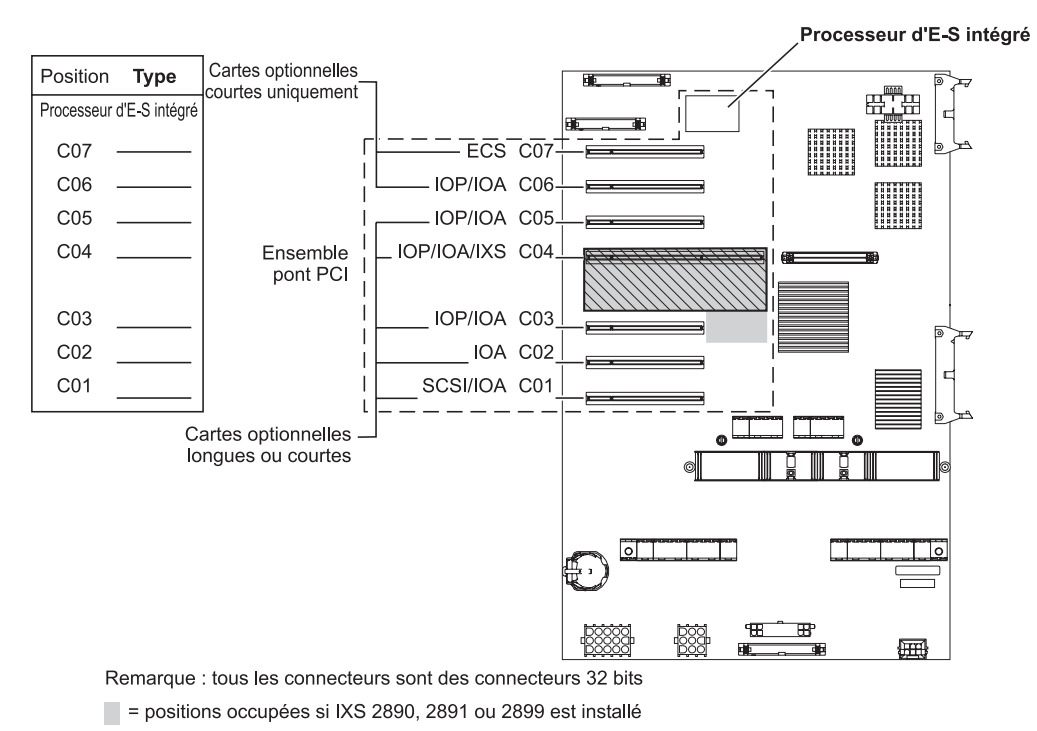

 $\sqrt{ }$  = positions occupées si IXS 2892 est installé

RZAQ5504-4

- v Le processeur d'E-S intégré contrôle les emplacements C07 et C01 et éventuellement les emplacements C06 et C05.
- v Les processeurs d'E-S contrôlent les cartes d'E-S aux emplacements de niveau inférieur. Par exemple, un processeur à l'emplacement C04 contrôle les cartes d'E-S aux emplacements C03 et C02.
- La mention SCSI dans le diagramme indique l'emplacement du premier contrôleur d'unité de disque (cartes 2757, 2763, 2782, 4748, 4778, 5705 ou 9767). (9767 ne comporte que 270 unités). La première carte du contrôleur d'unités de disques doit occuper l'emplacement C01 et être connectée à l'unité de bande et de CD-ROM ou de DVD-ROM interne de l'unité de disques source IPL.
- v Une seconde carte 2757, 2763, 2782, 4748 ou 4778 est autorisée dans une unité centrale 270 et 810 dotée d'une unité d'extension 7104 ou 7116 connectée.

#### <span id="page-24-0"></span>**Unité centrale 820**

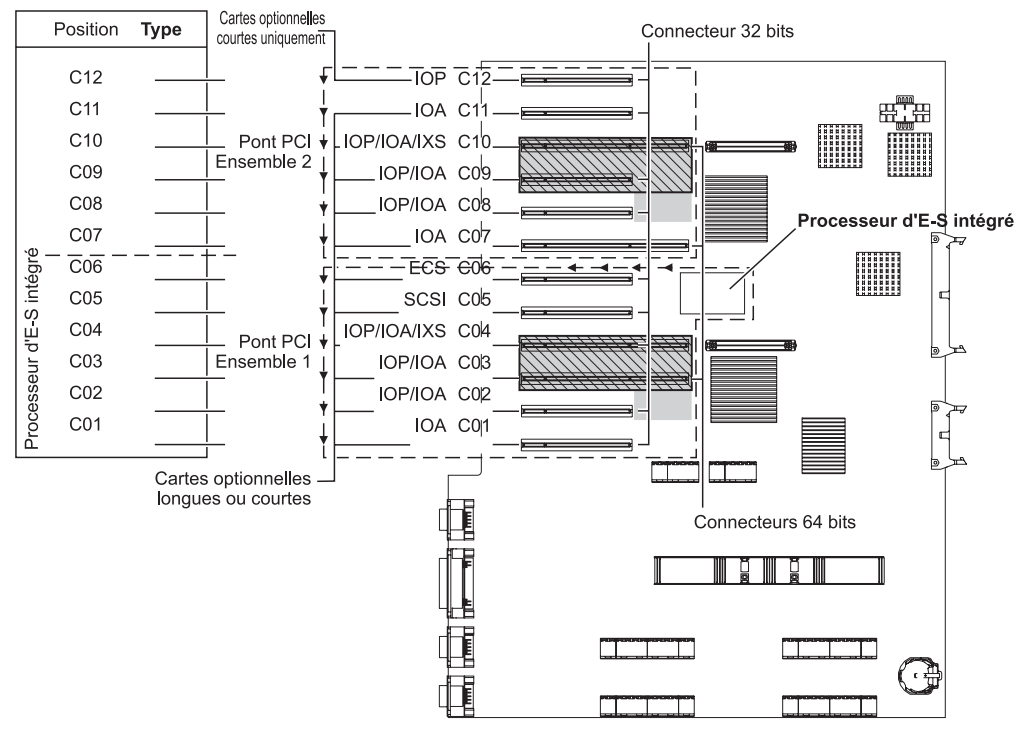

positions occupées si IXS 2890, 2891 ou 2899 est installé

 $\sqrt{ }$  = positions occupées si IXS 2892 est installé

RZAQ5505-4

- v Le processeur d'E-S intégré contrôle les emplacements C06 et C05 et éventuellement les emplacements C04 et C03.
- v Les processeurs d'E-S contrôlent les cartes d'E-S en respectant le sens des flèches dans l'architecture PCI.
- v La mention SCSI dans le diagramme indique le premier emplacement du contrôleur d'unités de disques. Installez la carte d'E-S 2757, 2763, 2782, 4748, 4778 ou 9767 à l'emplacement C05. La première carte du contrôleur d'unités de disques doit occuper l'emplacement C05 et être connectée à l'unité de bande et de CD-ROM ou de DVD-ROM interne de l'unité de disques source IPL.
- v Les unités centrales 820 peuvent prendre en charge deux contrôleurs d'unités de disques internes.
- v Un second contrôleur d'unités de disques internes dans l'unité centrale est autorisé uniquement lorsque les mécanismes de retenue des câbles amovibles sont installés.
- Le second contrôleur d'unités de disques internes ne peut pas occuper l'emplacement de carte C07 ou C08.

#### <span id="page-25-0"></span>**Unité centrale 825**

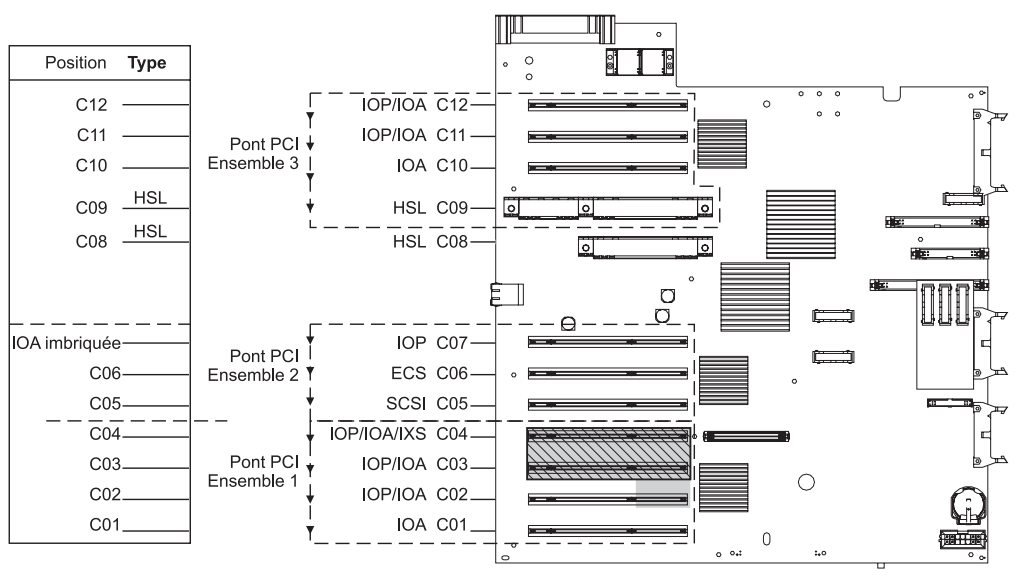

= positions occupées si IXS 2890, 2891 ou 2899 est installé

 $\sqrt{ }$  = positions occupées si IXS 2892 est installé

RZAQ5514-0

- v Le processeur d'E-S contrôle les emplacements C06 et C05.
- v Les processeurs d'E-S contrôlent les cartes d'E-S en respectant le sens des flèches dans l'architecture PCI.
- La mention SCSI dans le diagramme indique le premier emplacement du contrôleur d'unités de disques interne (cartes 2757, 2763, 2782, 4748 et 4778). La première carte de ce contrôleur doit occuper l'emplacement C05 et être connectée à l'unité de bande et de CD–ROM ou de DVD.
- v Les unités centrales 825 peuvent prendre en charge trois contrôleurs d'unités de disques internes.

#### <span id="page-26-0"></span>**Unités centrales 830, 840, SB2 et SB3**

- v Les processeurs d'E-S contrôlent les cartes d'E-S en respectant le sens des flèches dans les architectures PCI.
- v La mention SCSI dans le diagramme indique le premier emplacement du contrôleur d'unités de disques interne (cartes 2757, 4778, 4748, 9748 ou 9778). La première carte du contrôleur d'unités de disques doit occuper l'emplacement C03 et être connectée à l'unité de bande et de CD-ROM ou de DVD-ROM interne de l'unité de disques source IPL.
- v Deux contrôleurs d'unités de disques supplémentaires sont également autorisés sur les unités centrales 830 ou 840.
- Les contrôleurs d'unités de disques supplémentaires ne sont pas autorisés sur les unités centrales SB2 et SB3.

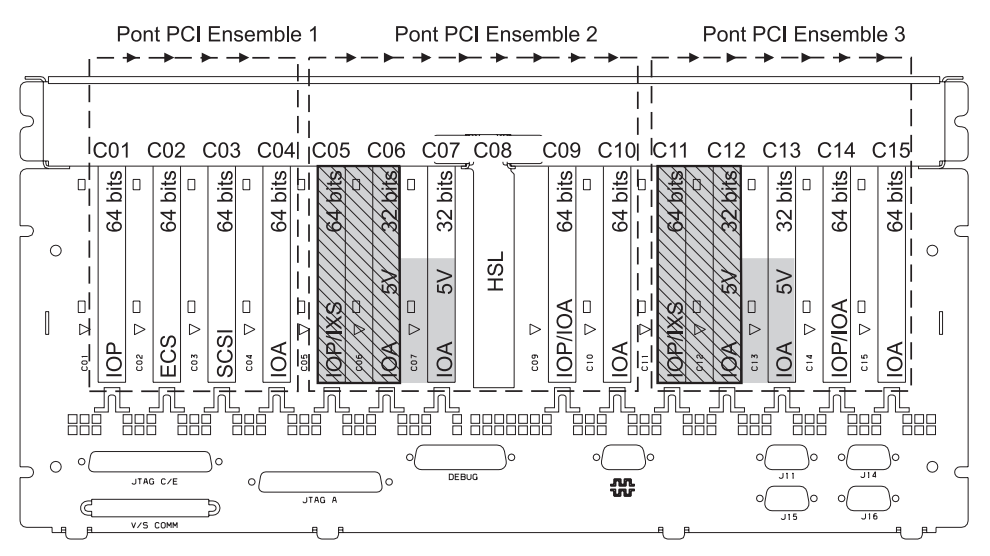

= positions occupées si IXS 2890, 2891 ou 2899 est installé

 $\sqrt{N}$  = positions occupées si IXS 2892 est installé

Remarque : Les cartes optionnelles longues ou courtes peuvent aller dans n'importe quelle position.

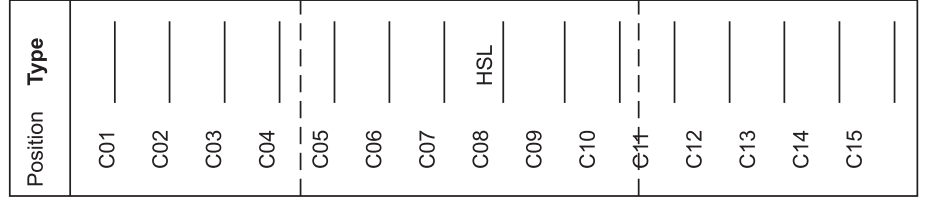

RZAQ5506-5

#### <span id="page-27-0"></span>**Unités centrales 870 et 890**

- v Les processeurs d'E-S contrôlent les cartes d'E-S en respectant le sens des flèches dans les architectures PCI.
- v La mention SCSI dans le diagramme indique le premier emplacement du contrôleur d'unités de disques interne (cartes 2757, 4778, 4748, 9748 ou 9778). La première carte du contrôleur d'unités de disques doit occuper l'emplacement C03 et être connectée à l'unité de bande et de CD-ROM ou de DVD-ROM interne de l'unité de disques source IPL.
- Deux contrôleurs d'unités de disques sont également autorisés sur les unités centrales 830 ou 840.
- Les contrôleurs d'unités de disques supplémentaires ne sont pas autorisés sur les unités centrales SB2 et SB3.

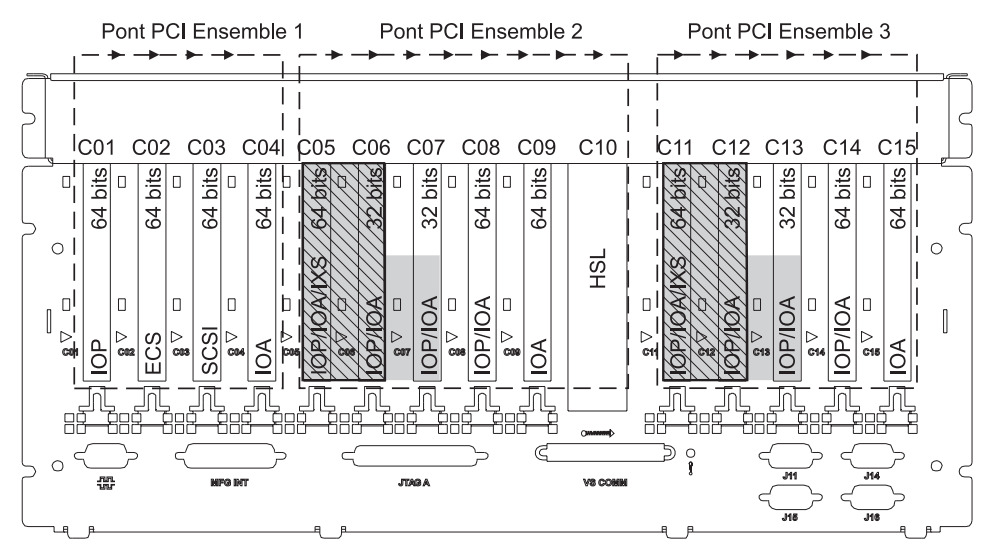

positions occupées si IXS 2890, 2891 ou 2899 est installé

 $\sqrt{ }$  = positions occupées si IXS 2892 est installé

Remarque : Les cartes optionnelles longues ou courtes peuvent aller dans n'importe quelle position.

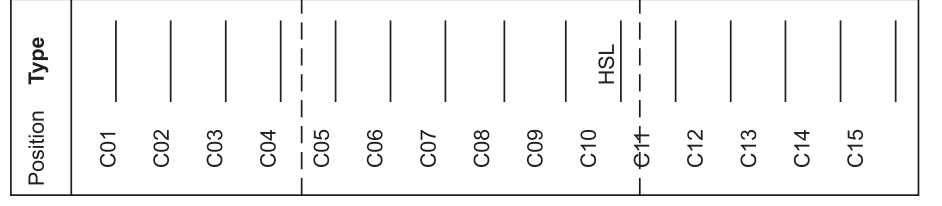

RZAQ5511-0

## **Panneau de commande de l'unité centrale**

Placez-vous face à votre unité centrale iSeries. Ouvrez le volet du panneau de commande.

Votre panneau de commande se présente comme illustré à la figure 4 ou [figure 5 à](#page-29-0) [la page 26.](#page-29-0) Reportez-vous à la figure illustrant le panneau de commande de votre unité centrale.

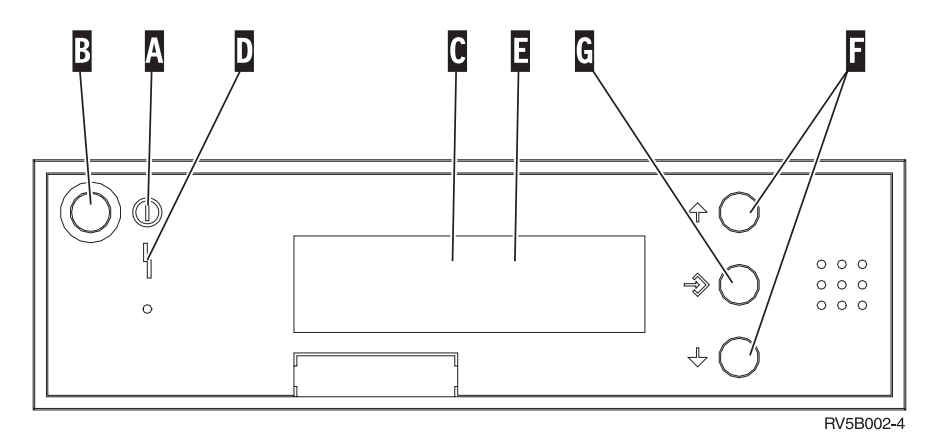

Figure 4. Panneau de commande sans clé électronique

Vous trouverez ci-après la description des légendes de la figure 4 :

- A Voyant de mise sous/hors tension
	- v Ce voyant clignote lorsque l'unité centrale est alimentée en électricité.
	- v Ce voyant reste allumé et ne clignote pas lorsque l'unité centrale est déjà sous tension et opérationnelle.
- **B** Bouton-poussoir de mise sous et hors tension
- **C** Activité du processeur
- **D** Demande d'intervention
- **E** Ecran Fonction/Données
- Fig. Boutons de sélection (flèche vers le haut ou vers le bas)
- **G** Bouton Entrée

Si votre panneau de commande se présente comme illustré [\(figure 5 à la page 26\)](#page-29-0), avant de pouvoir utiliser les boutons de sélection (flèches vers le haut et vers le bas) (F) et le bouton Entrée (G), vous devez appuyer sur Mode (H) et sélectionner le mode Manuel ( $\bf{N}$ ). Vous devez insérer la clé pour pouvoir utiliser le bouton Mode.

<span id="page-29-0"></span>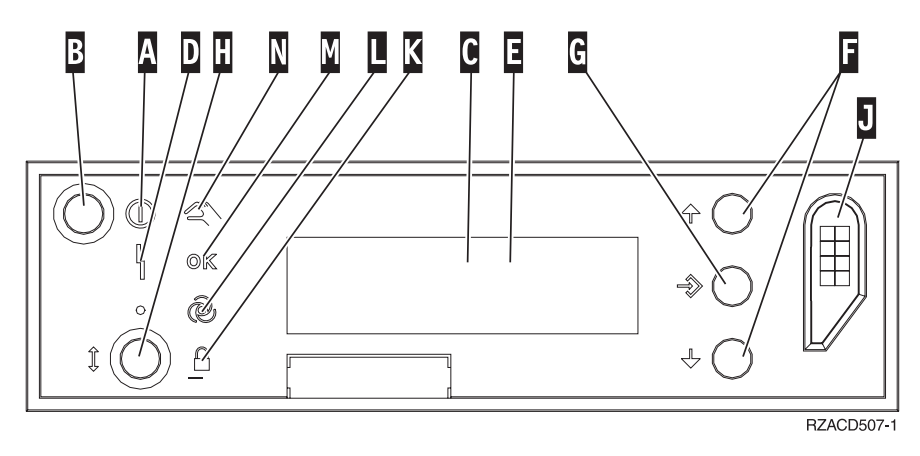

Figure 5. Panneau de commande avec clé électronique

- A Voyant de mise sous/hors tension
	- v Ce voyant clignote lorsque l'unité centrale est alimentée en électricité.
	- v Ce voyant reste allumé et ne clignote pas lorsque l'unité centrale est déjà sous tension et opérationnelle.
- **B** Bouton-poussoir de mise sous et hors tension
- **C** Activité du processeur
- D Demande d'intervention
- **E** Ecran Fonction/Données
- **F** Boutons de sélection (flèche vers le haut ou vers le bas)
- **G** Bouton Entrée
- **H** Mode
- **J** Emplacement de la clé électronique
- **K** Verrou
- $\Box$  Auto
- M<sub>N</sub> Normal
- N<sub>N</sub> Manuel

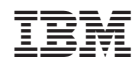